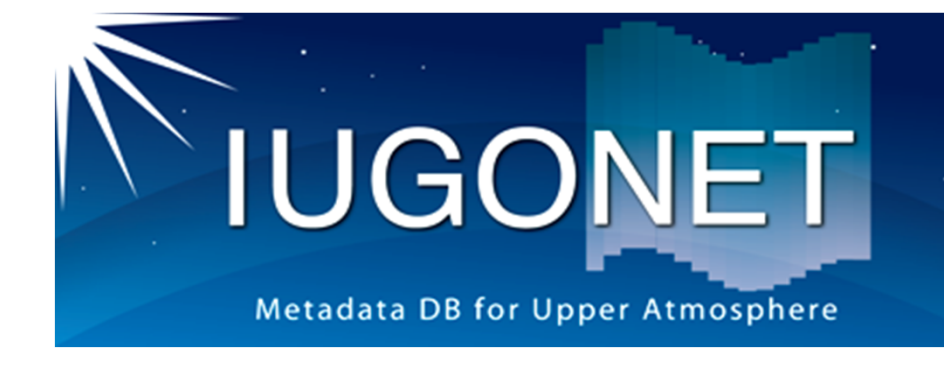

## TDAS/UDAS GUIによる操作2 (データ解析、軸やラベルの変更⽅法等)

#### 新堀 淳樹 (京大生存研)

2014/8/20

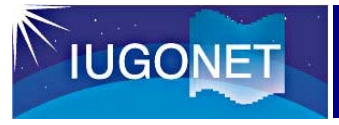

### 内容と目的

**内容**

- 前編に引き続きTDAS/UDASのGUIツールの使い方
	- 軸や凡例等のラベルの変更
	- –簡単なデータ解析 (Analysis, Calculate)
	- IDL-VMの使い方
- 使用データ
	- 2013年7⽉9⽇00:00 UT ~ 7⽉11⽇23:59 UTの Tromso, Rikubetsuの地磁気データ

#### **目的**

• プロットをカスタマイズして論文にそのまま使用可能な絵を 作成したり、データを使った簡単な演算・解析を行う方法を 習得する。

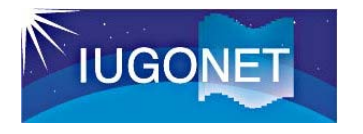

# プロットのカスタマイズ

横軸、縦軸、カラーバーの刻み(tick)、ラベル、⽂字フォントや⾊・⼤きさ、またプロット 線の線種や色などを自由自在にカスタマイズ。データ解析によって作成したプロットをそ のままpublication quality の絵にすることができる!

2014/8/20

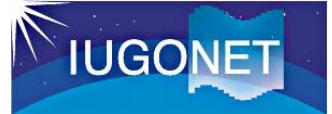

### データをロードする (前編の復習)

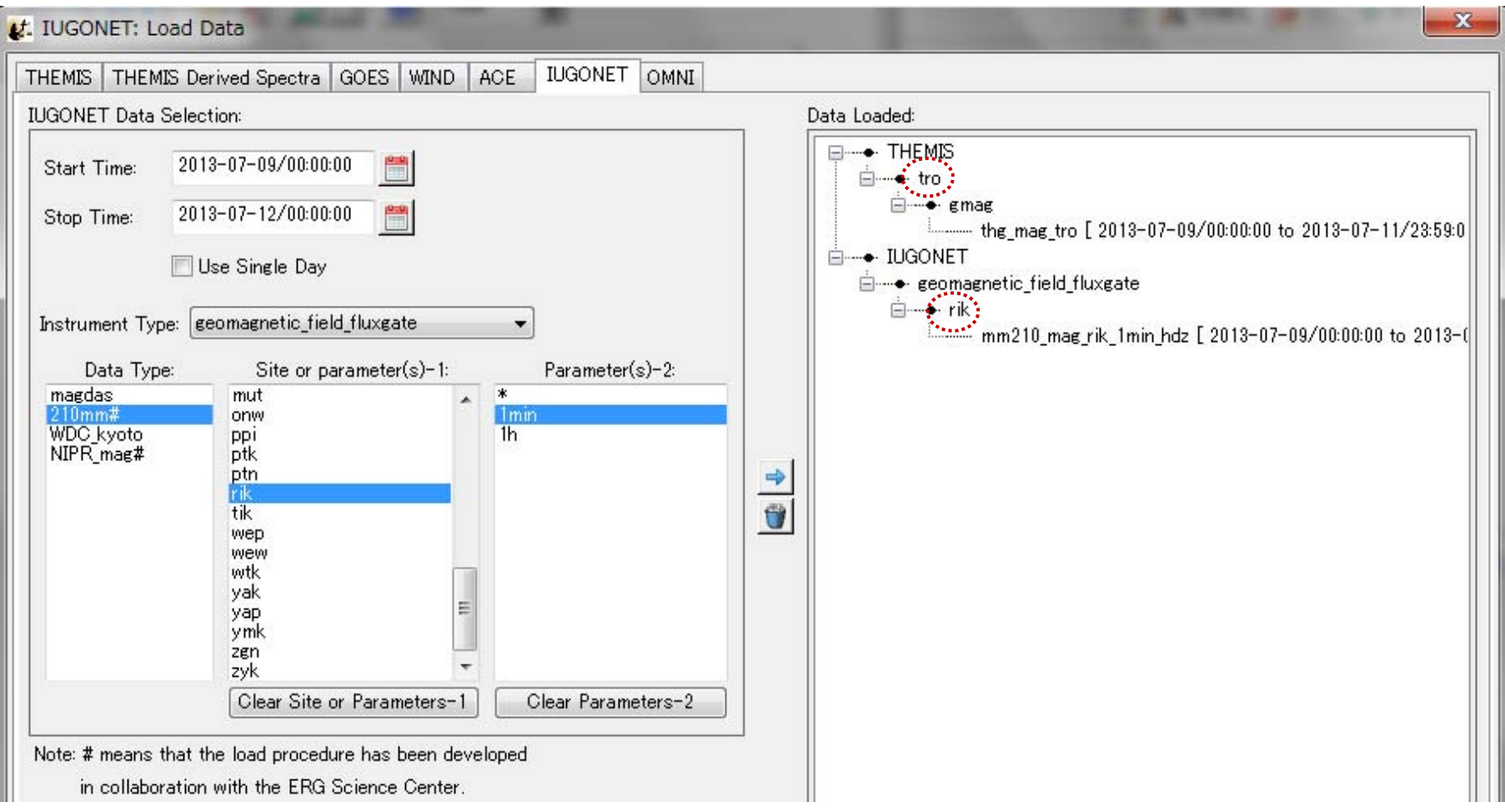

#### • 指定期間のTromso(tro), Rikubetsu(rik) 地磁気データが読み込まれた状態にする (Rikubetsu のデータは1分値(1min) のみでok)

データを並べてプロット(前編の復習) **IUGONET** 

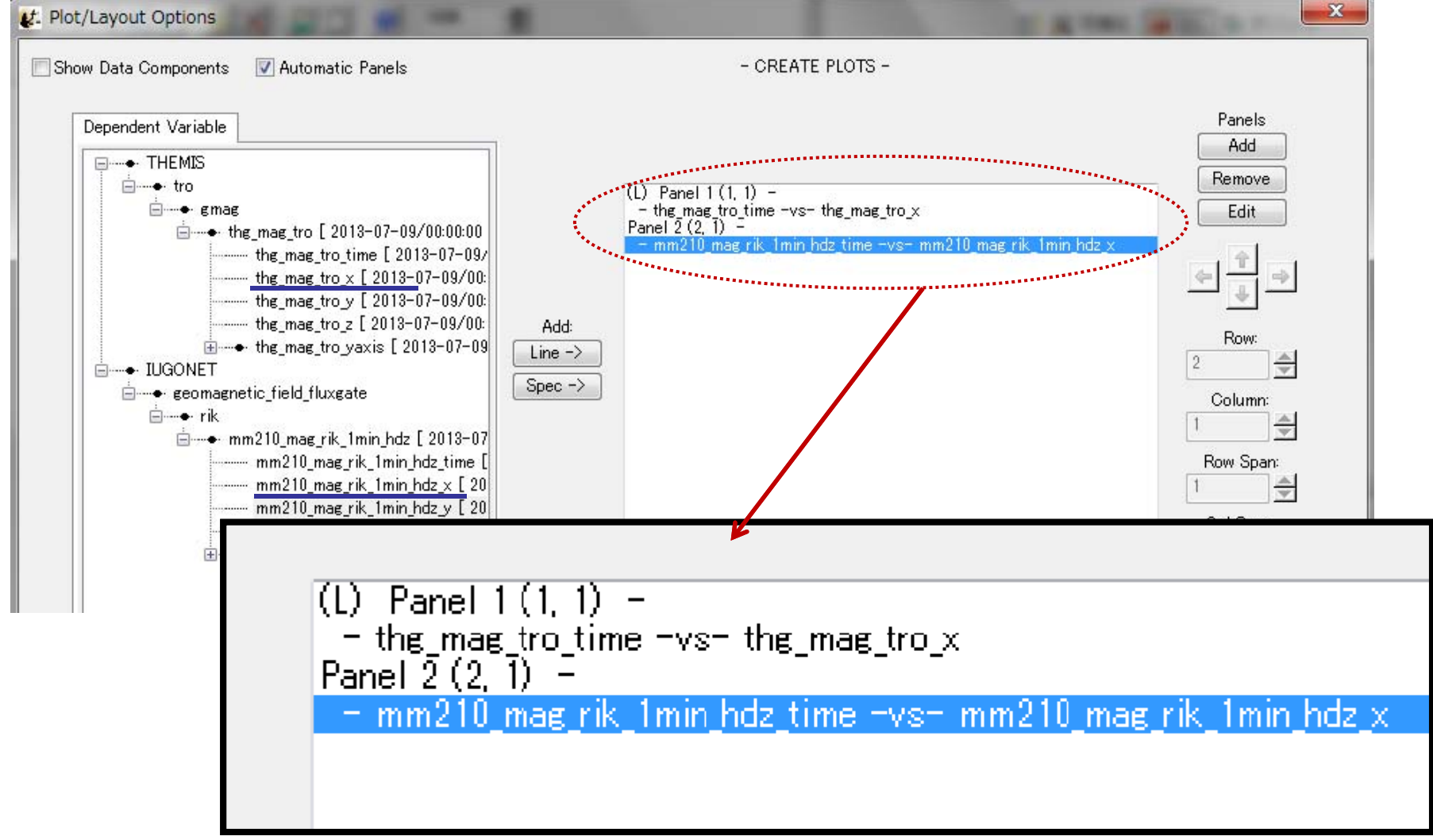

- •thg\_mag\_tro\_x およびmm210\_mag\_rik\_1min\_hdz\_xを並べてプロットした状態にする
- •次ページのような画⾯が出ていればok

**IUGONET** 

プロットの時間幅を変える1

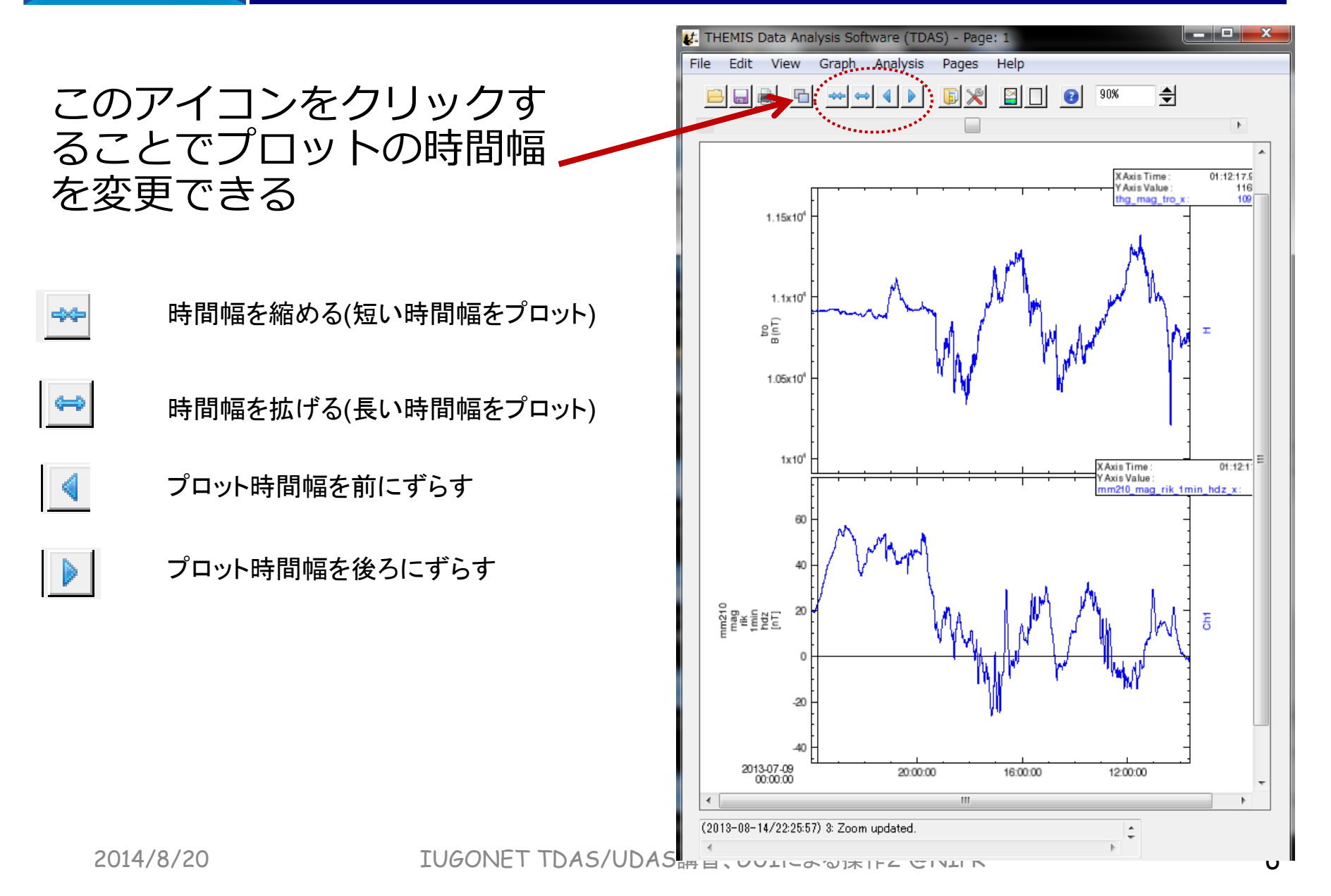

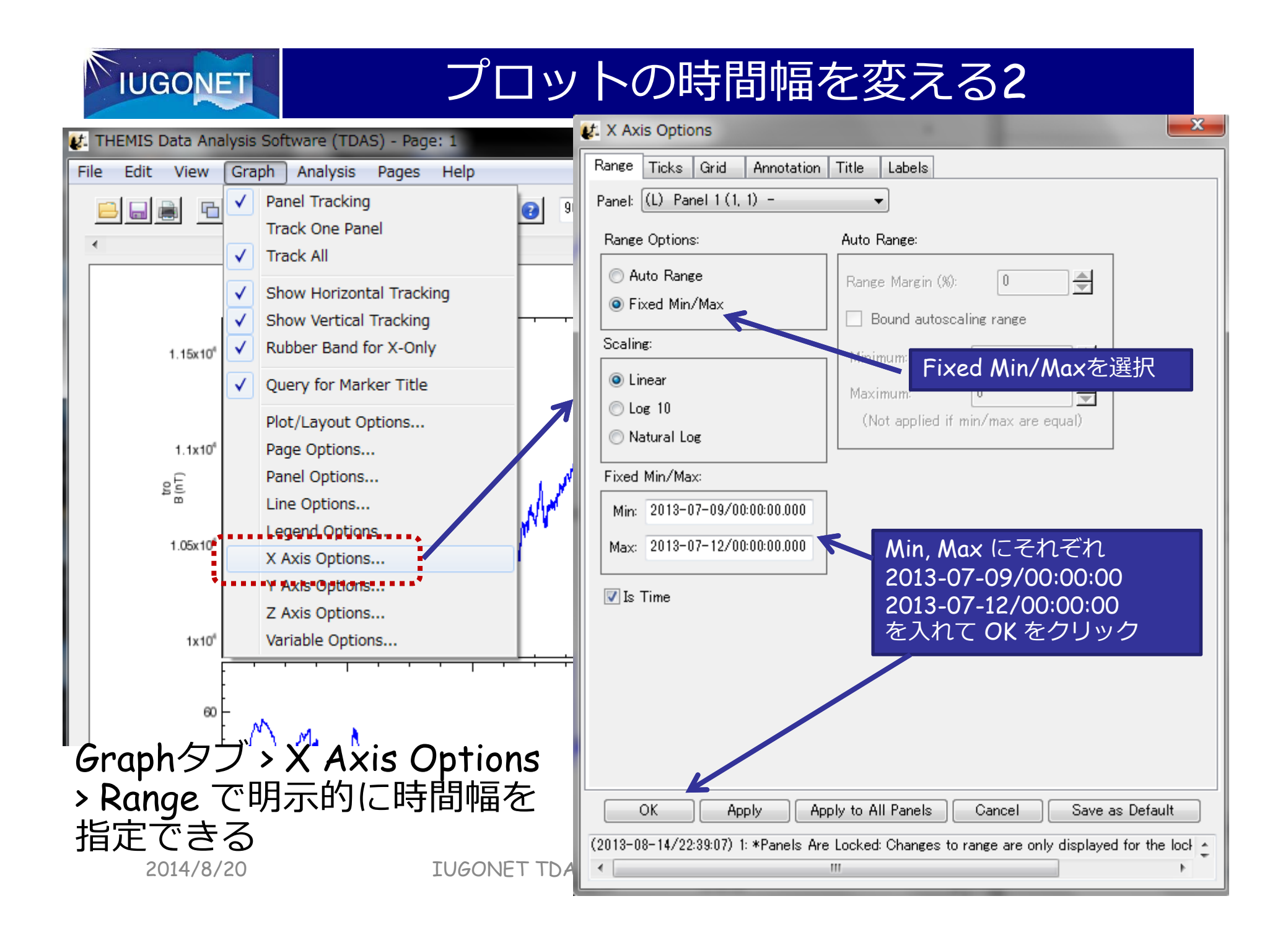

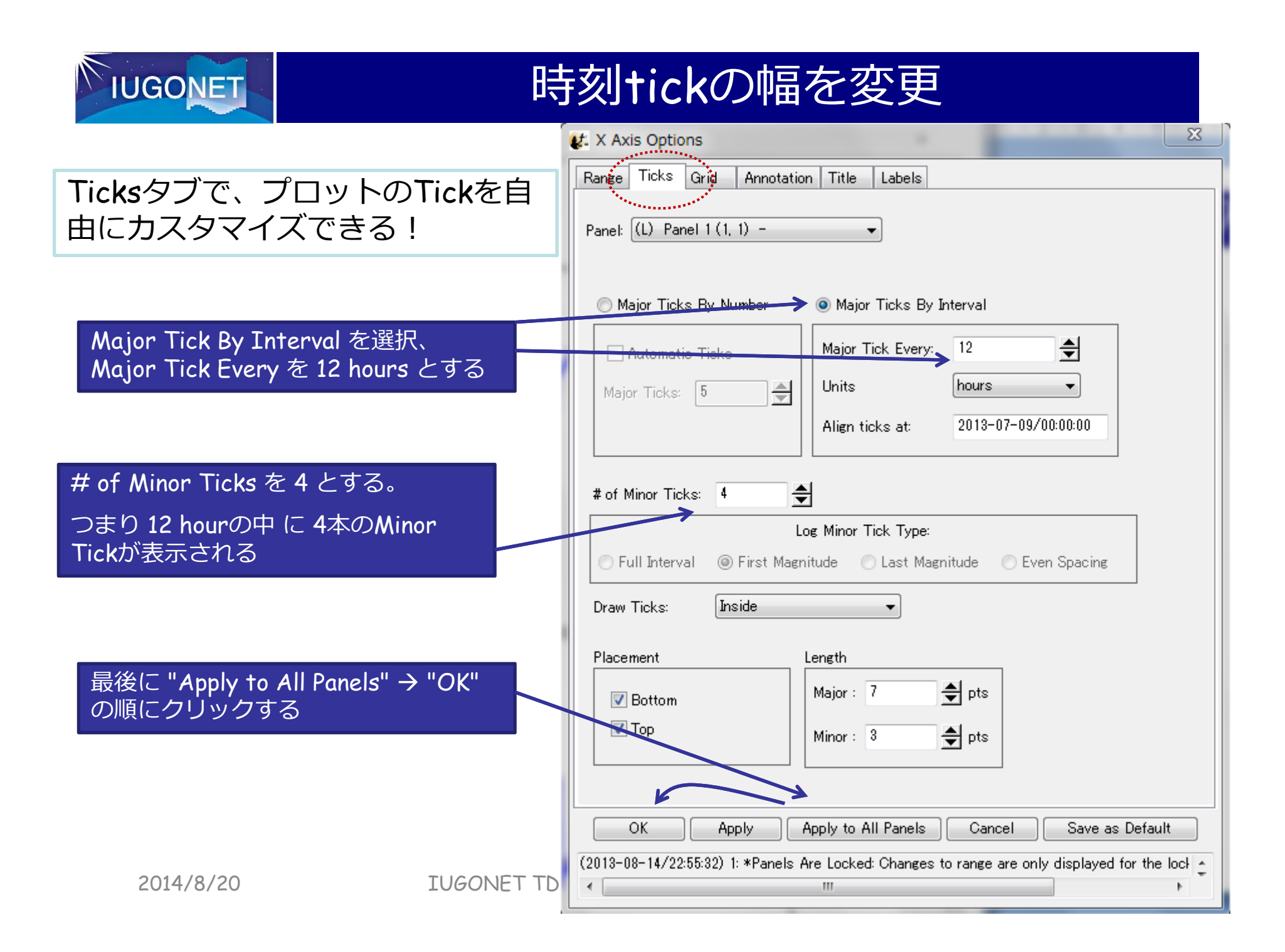

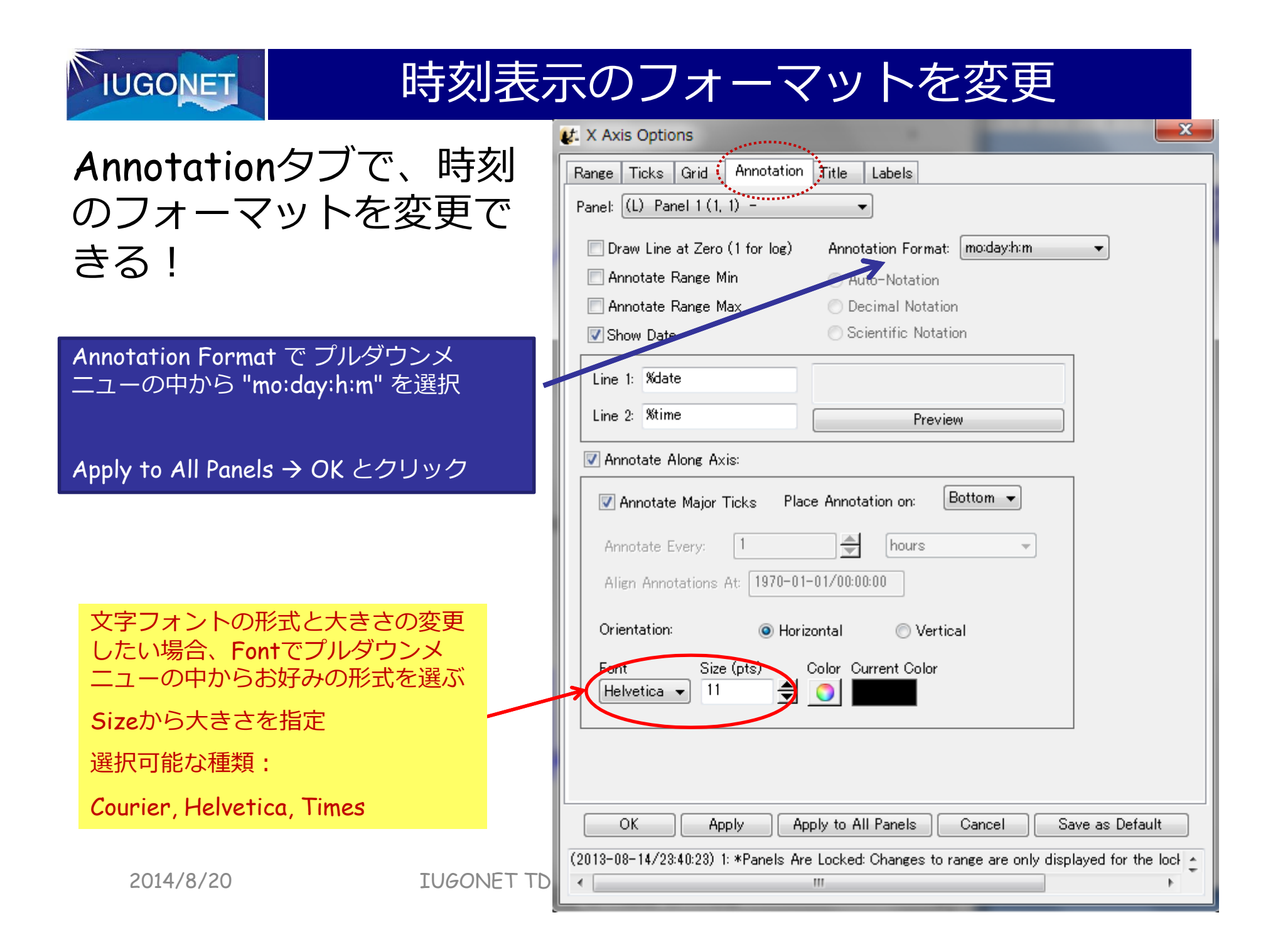

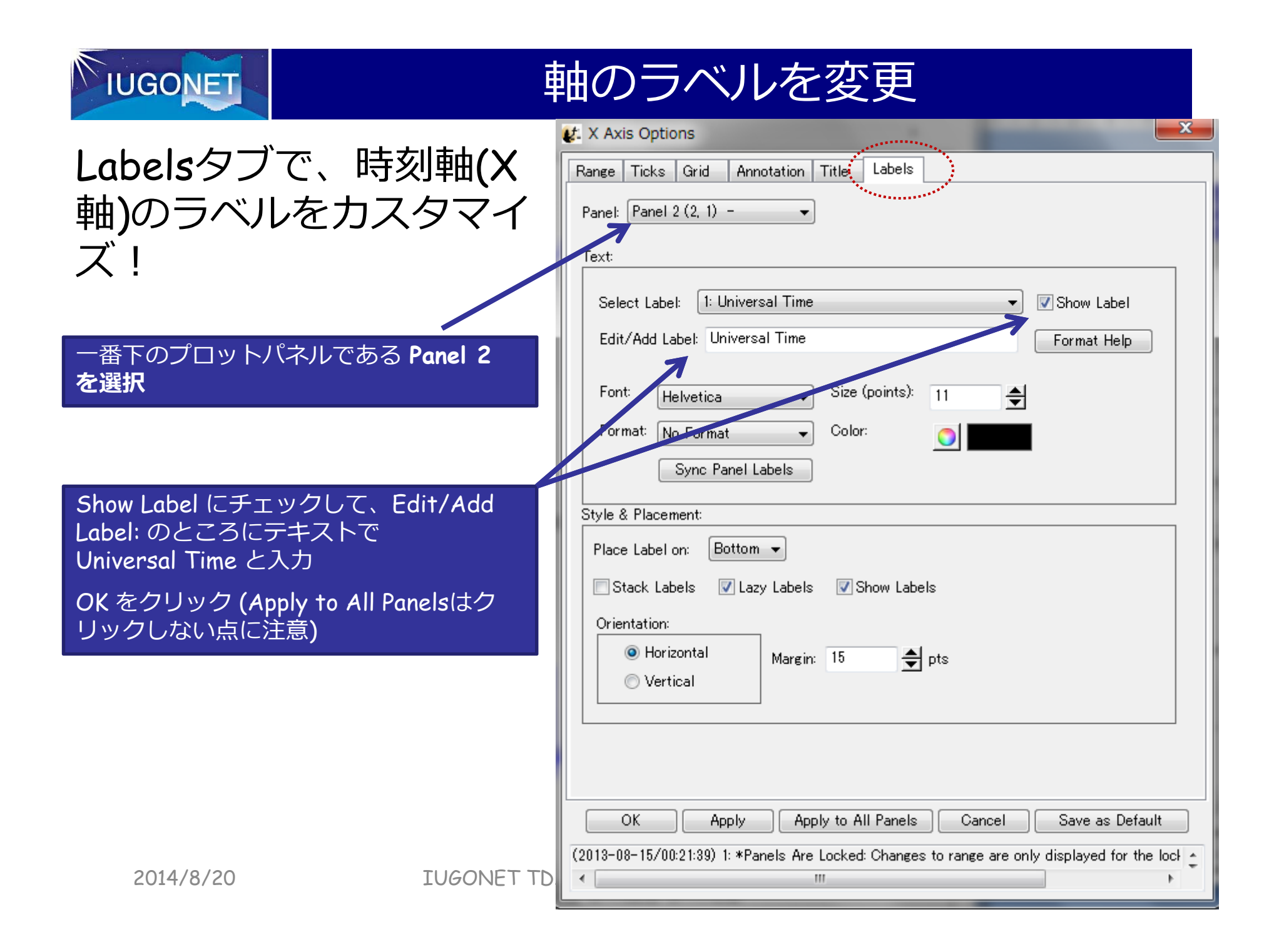

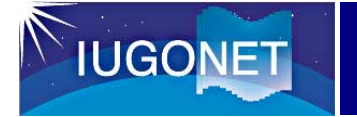

### 時間軸のカスタマイズの結果

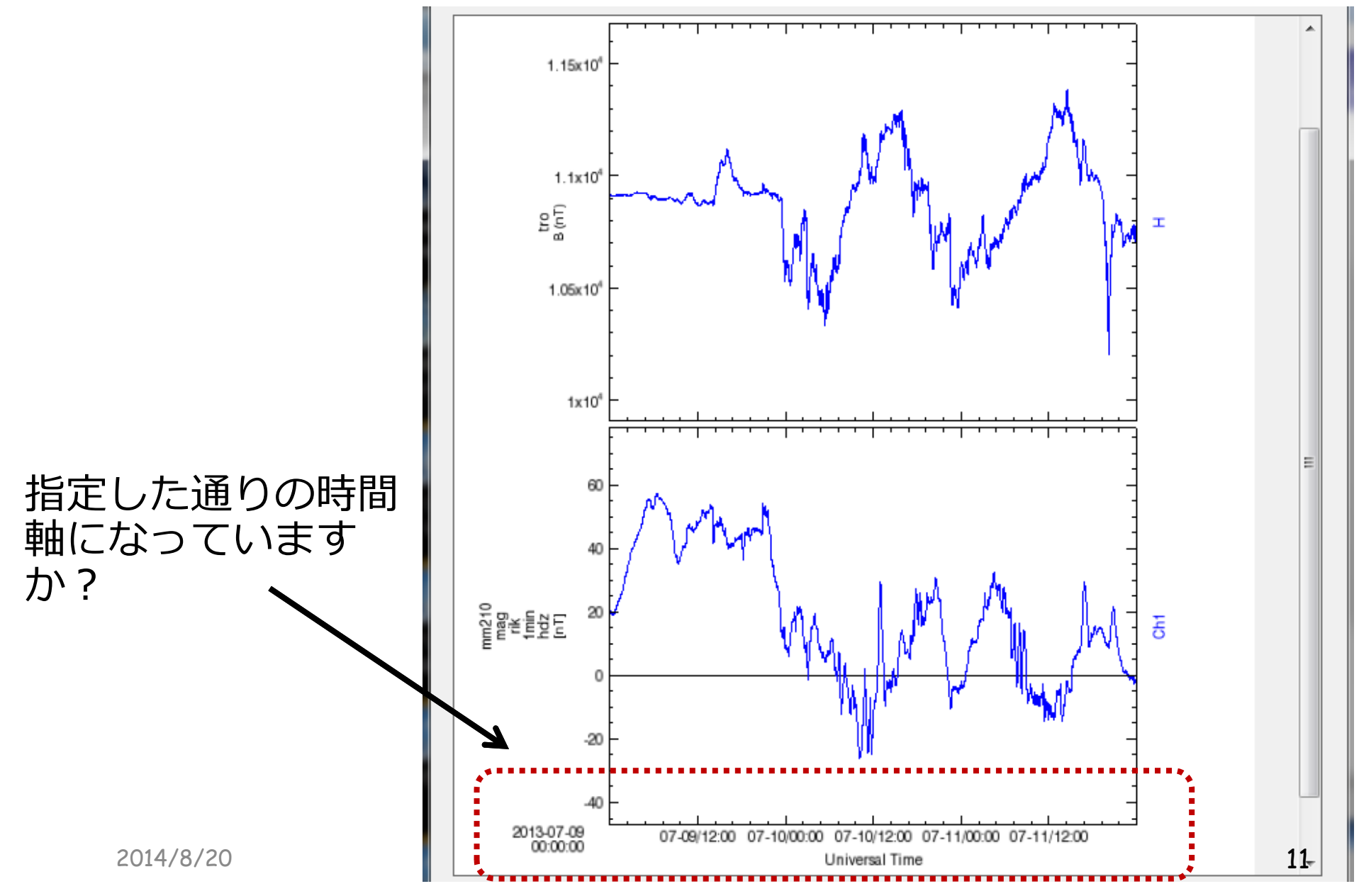

## **IUGONET**

## その他のオプション

- Page Options… – スタックプロットのタイトルや マージン等を変更
- Panel Options…
	- スタックプロットの各プロットパ ネルのタイトルや⾊を変更
- Line Options… – 各プロットパネルの線種や⾊を変
	- 更
- Legend Options…
	- マウスカーソルをプロット上に置 いた時に現れる凡例表示のフォー マットを変更
- Variable Options…
	- プロット下部の時刻ラベルの下に、 選択した変数の値を表示。例えば 衛星位置座標など

<mark>X軸(時間軸)と同様に、Y *A*xis Options</mark>でプロットの<mark>縦軸</mark>のカ スタマイズ、Z Axis Optionsでカラーコンターでプロットし た際のカラーバー周りをカスタマイズできる

**IUGONET TDAS/UDAS講習** 

MIS Data Analysis Software (TDAS) - Page: 1

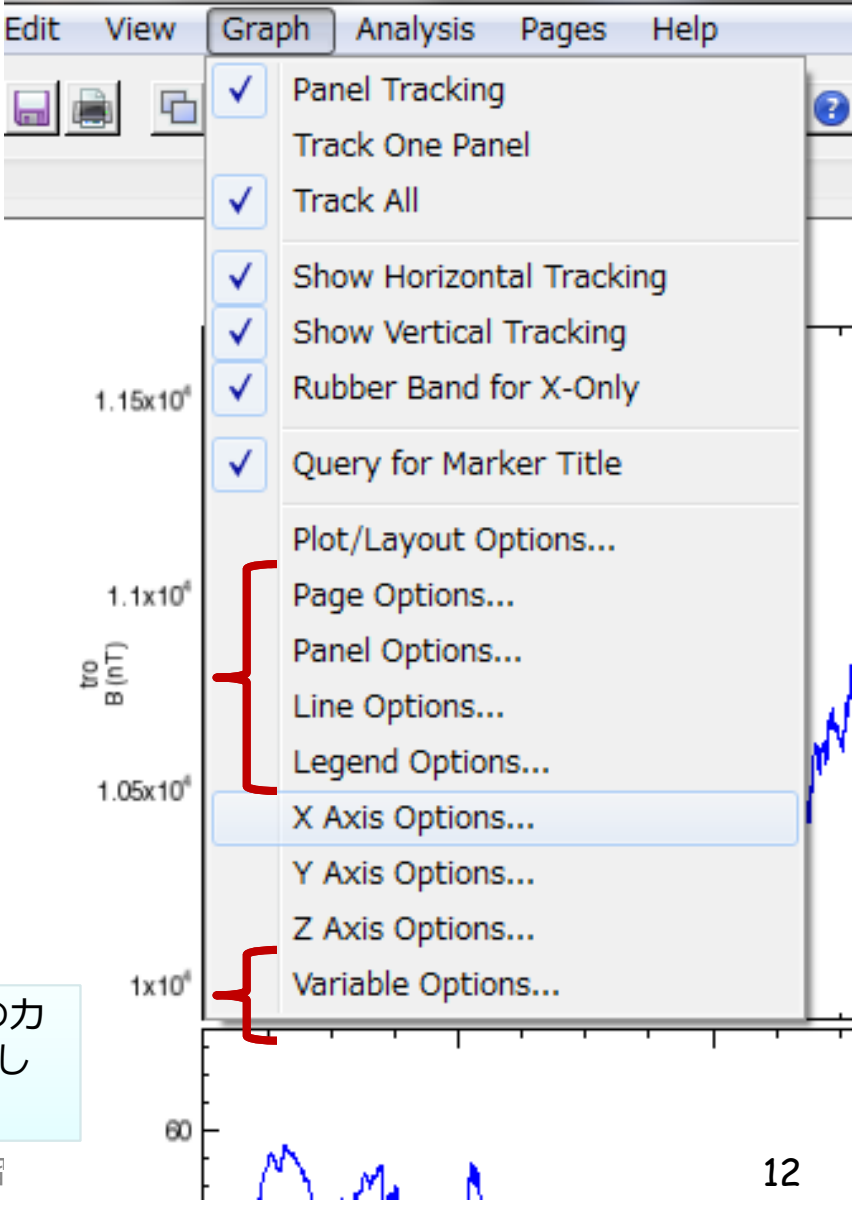

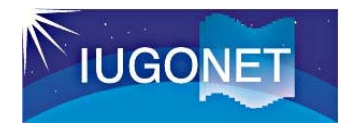

## 時系列データ解析(Data processing)

読み込んだ時系列データに対して、平均値を差し引く、移動平均を取る、ハイパス/ローパスフィルターをかける、⽋損値を補間、時間微分を計算する、FFTやウェーブレット変換でダイナミックスペクトルを計算、などのデータ解析がGUI上で簡単にできる!

2014/8/20

#### 時系列データ解析(Data processing) **IUGONET**

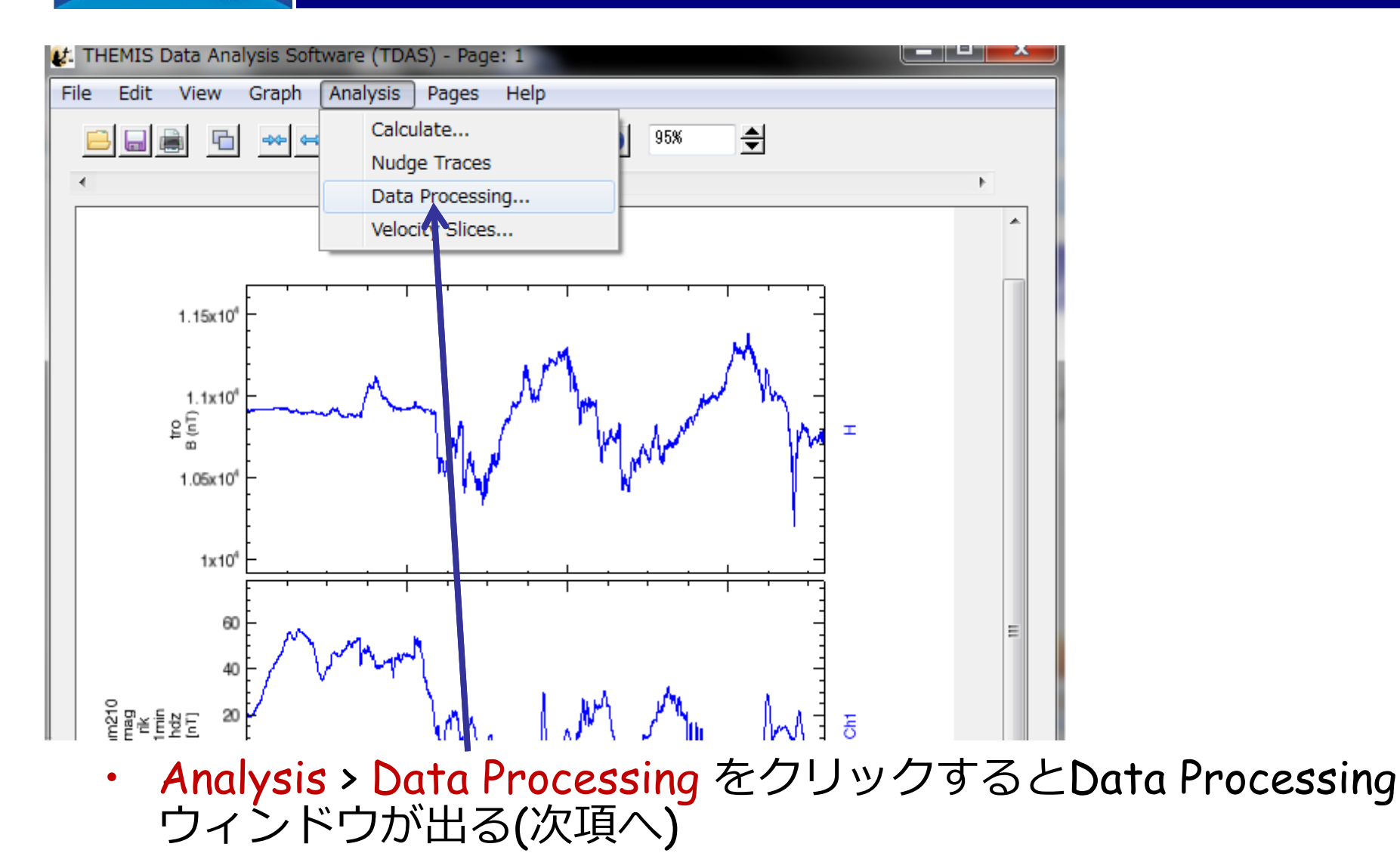

#### 時系列データ解析(Data processing) **IUGONET**

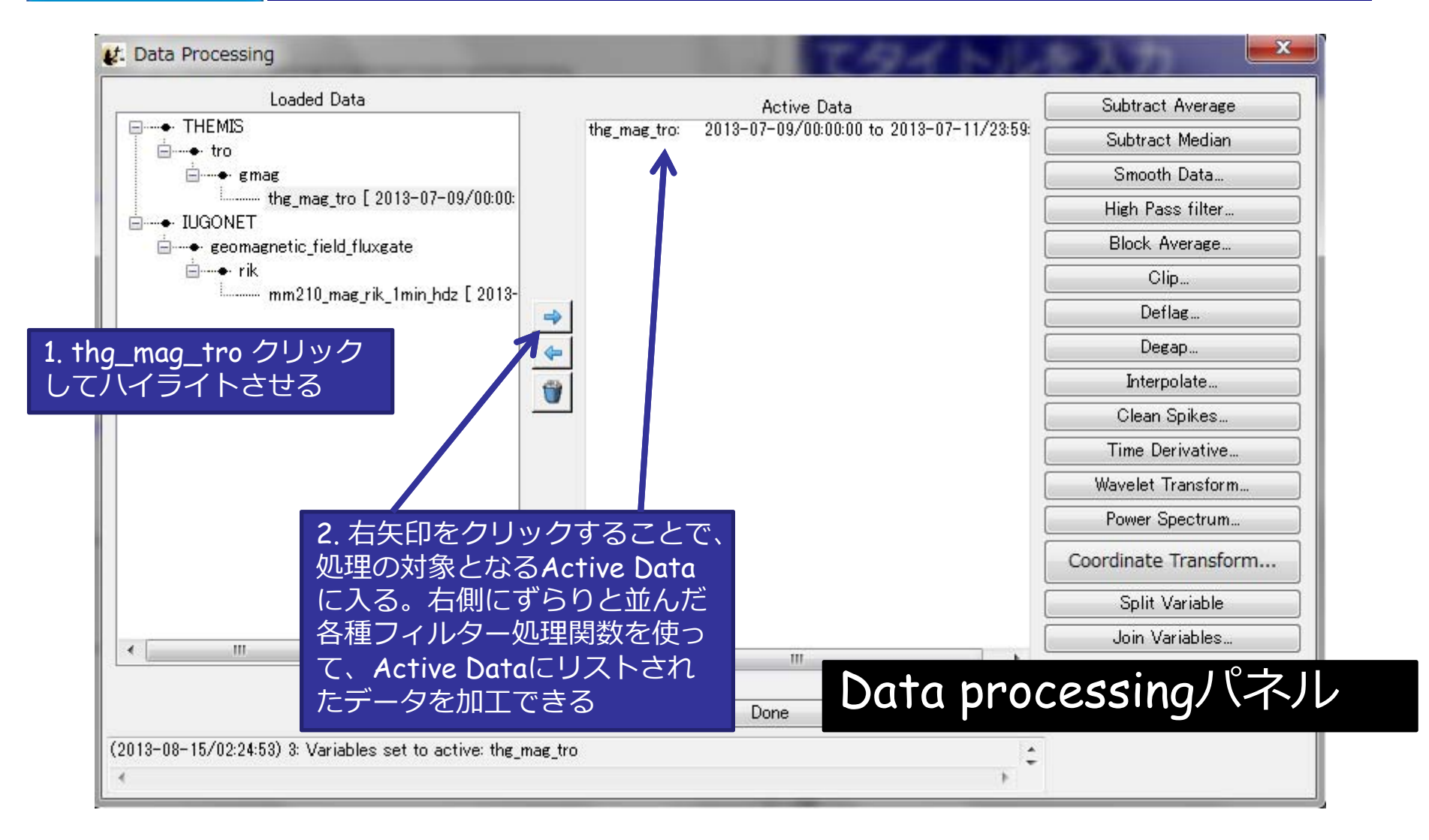

## 時系列データ解析(Data processing)

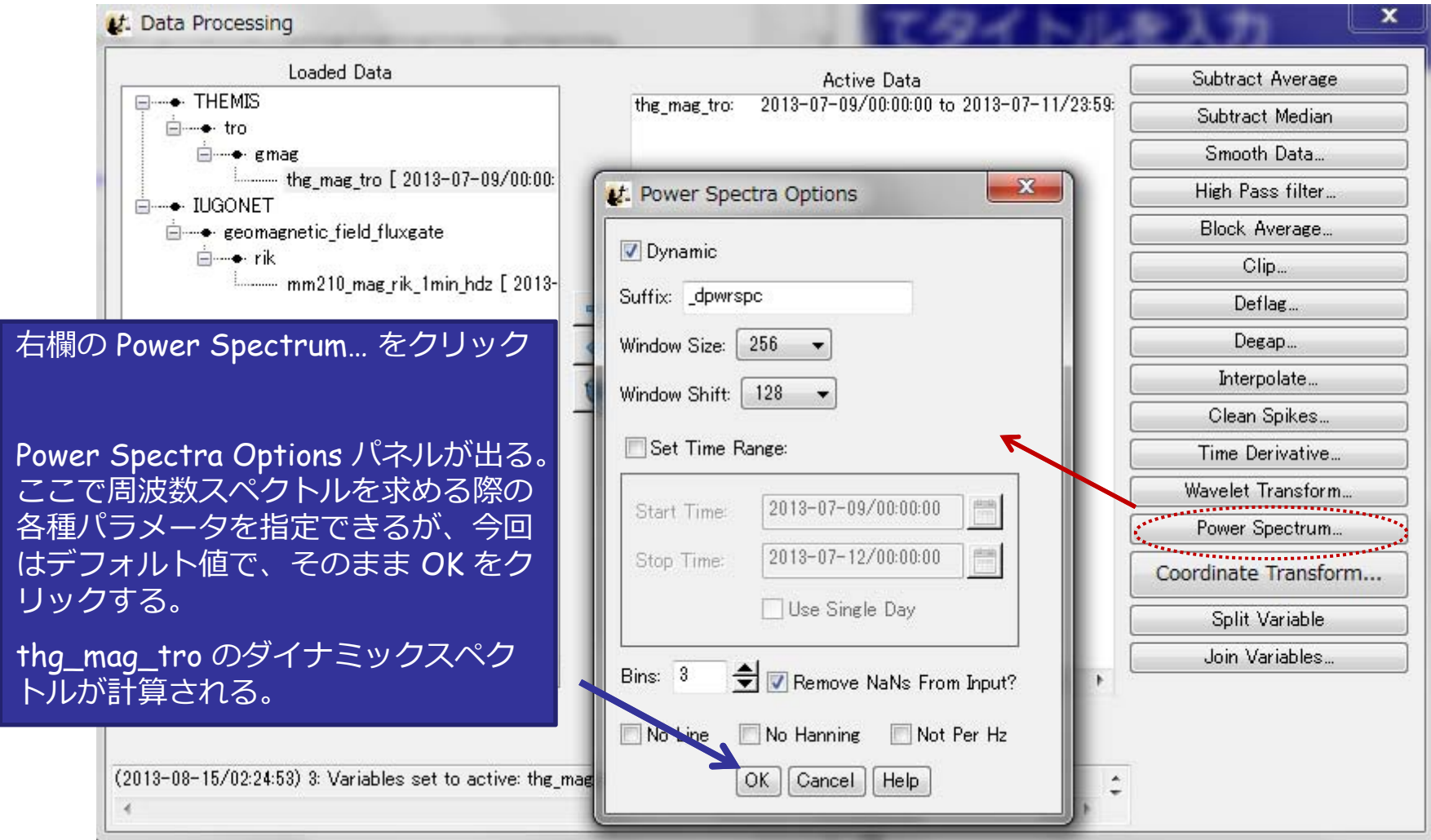

#### ここでは、FFTで地磁気変動のダイナミックスペクトルを求める

**IUGONET** 

### 時系列データ解析(Data processing)

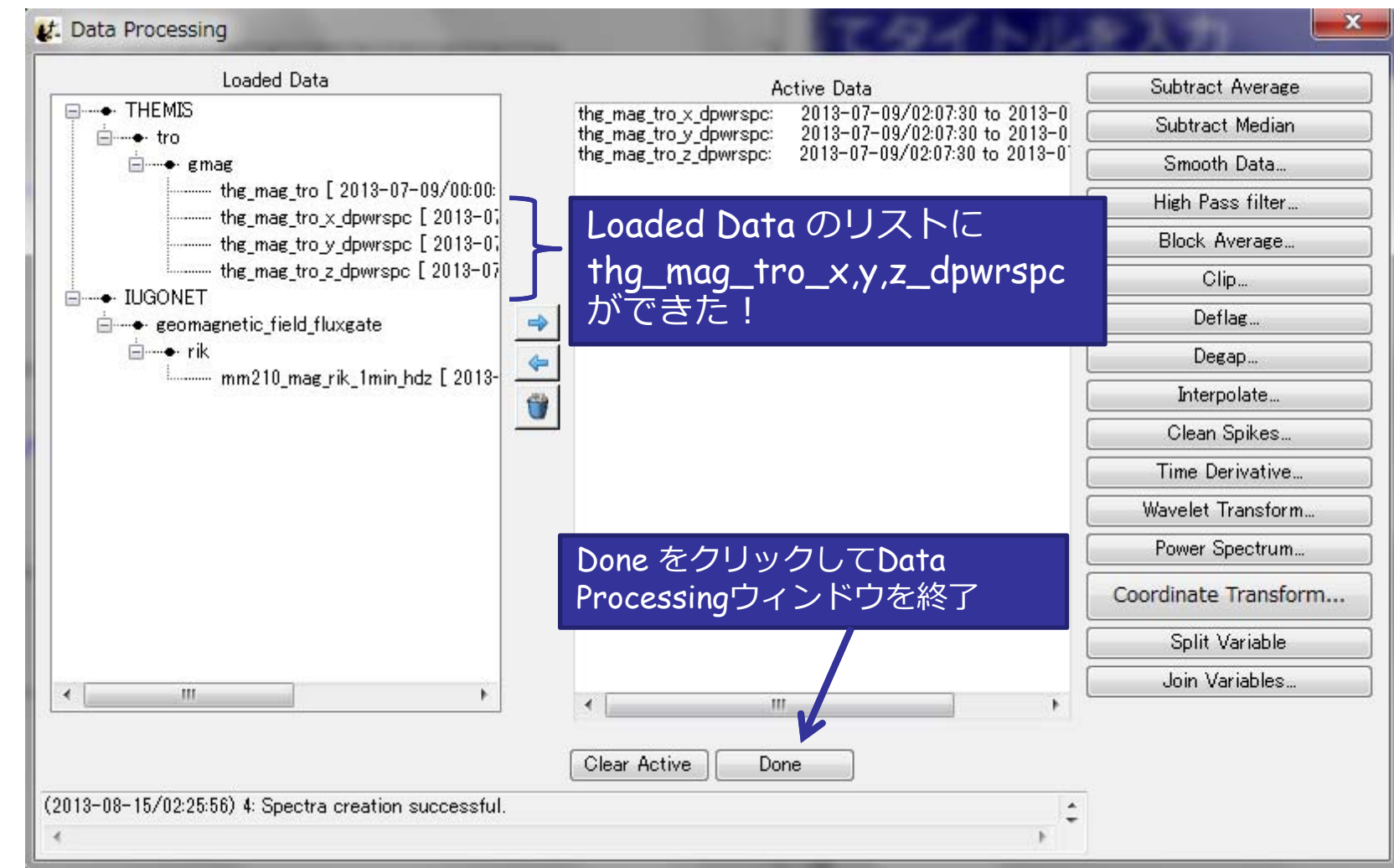

#### ここでは、FFTで地磁気変動のダイナミックスペクトルを求める

**IUGONET** 

#### 時系列データ解析(Data processing) **IUGONET** L. Plot/Layout Options 2. Add をクリックして Panel 3 を作る

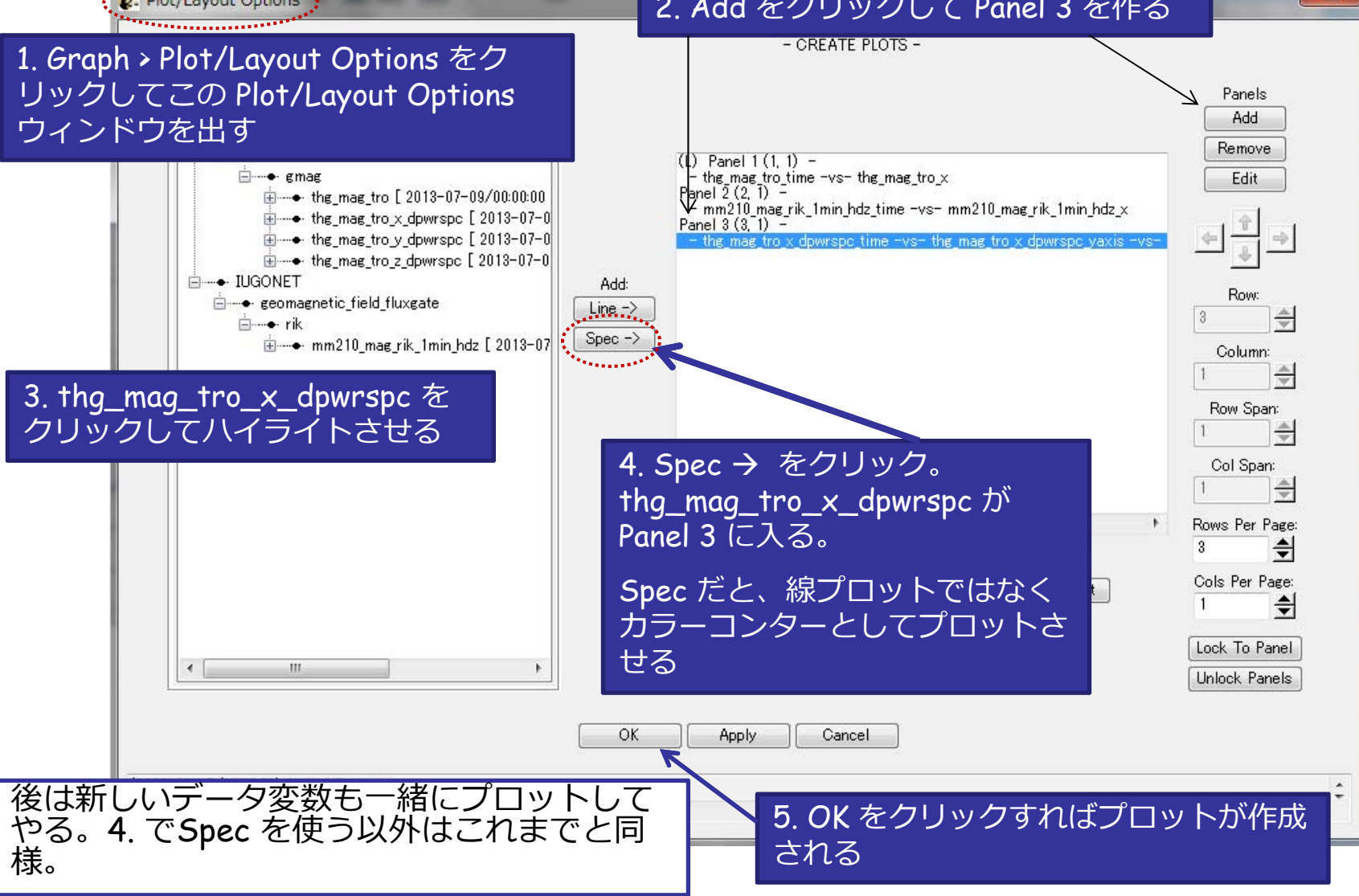

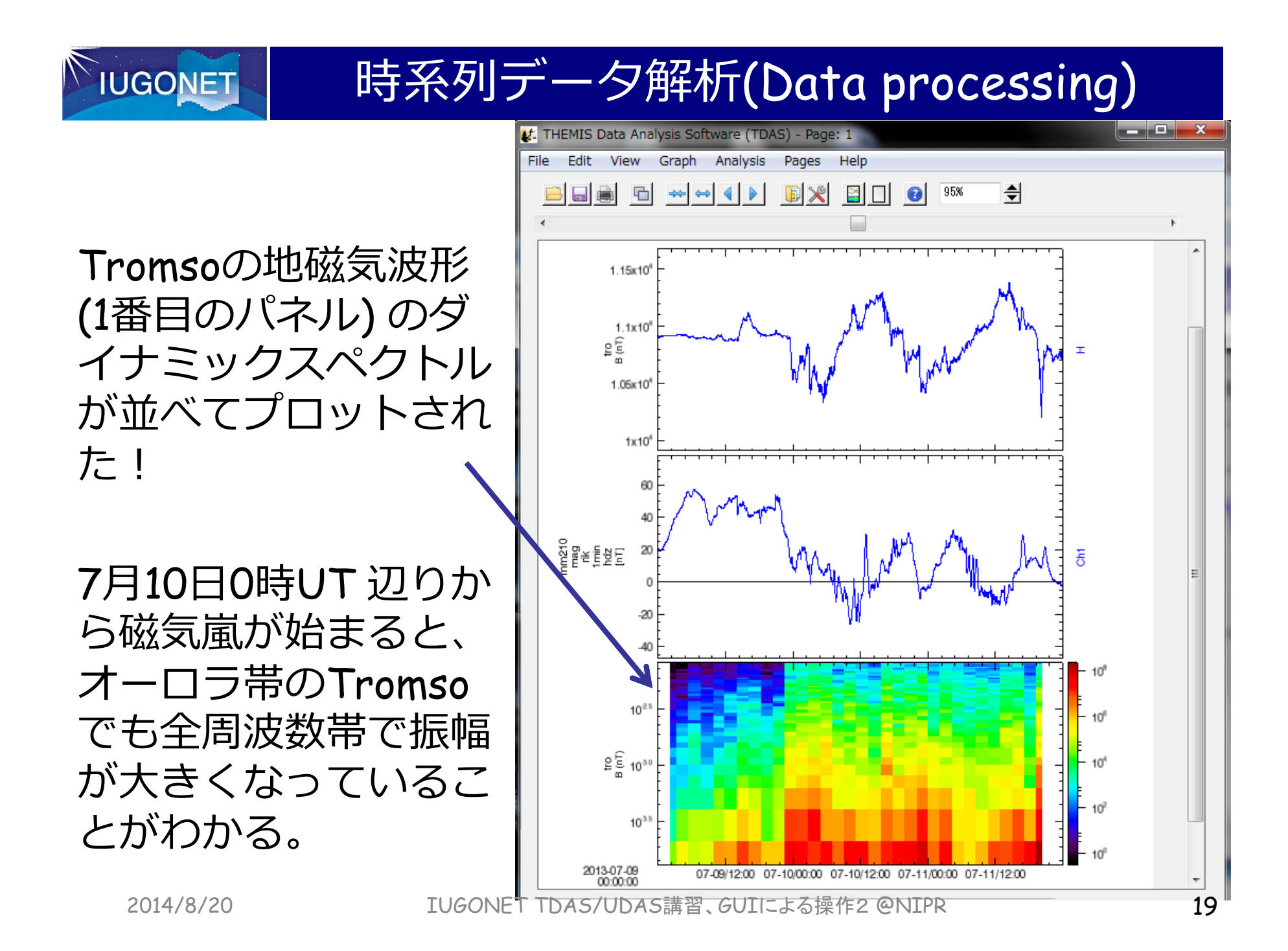

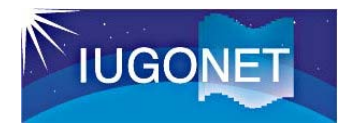

# データ変数を使った演算 (Calculate)

#### 読み込んだデータ変数に数学・統計関数を作⽤させたり、複数のデータ変数を組み合わせた演算で新しいデータ変数を作ったりできる!

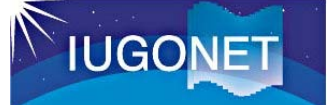

### データ変数を使った演算

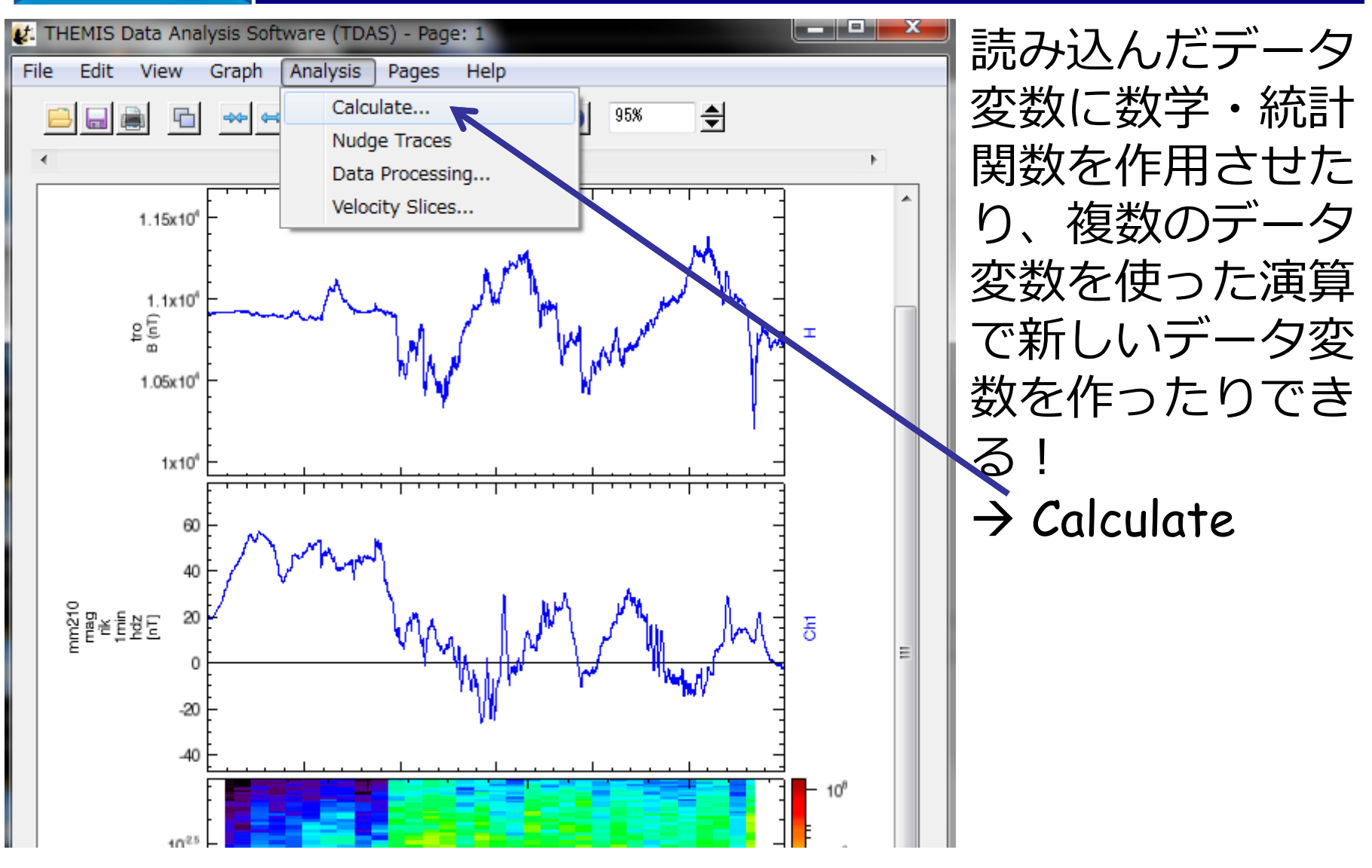

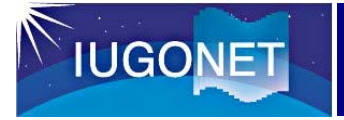

#### データ変数を使った演算

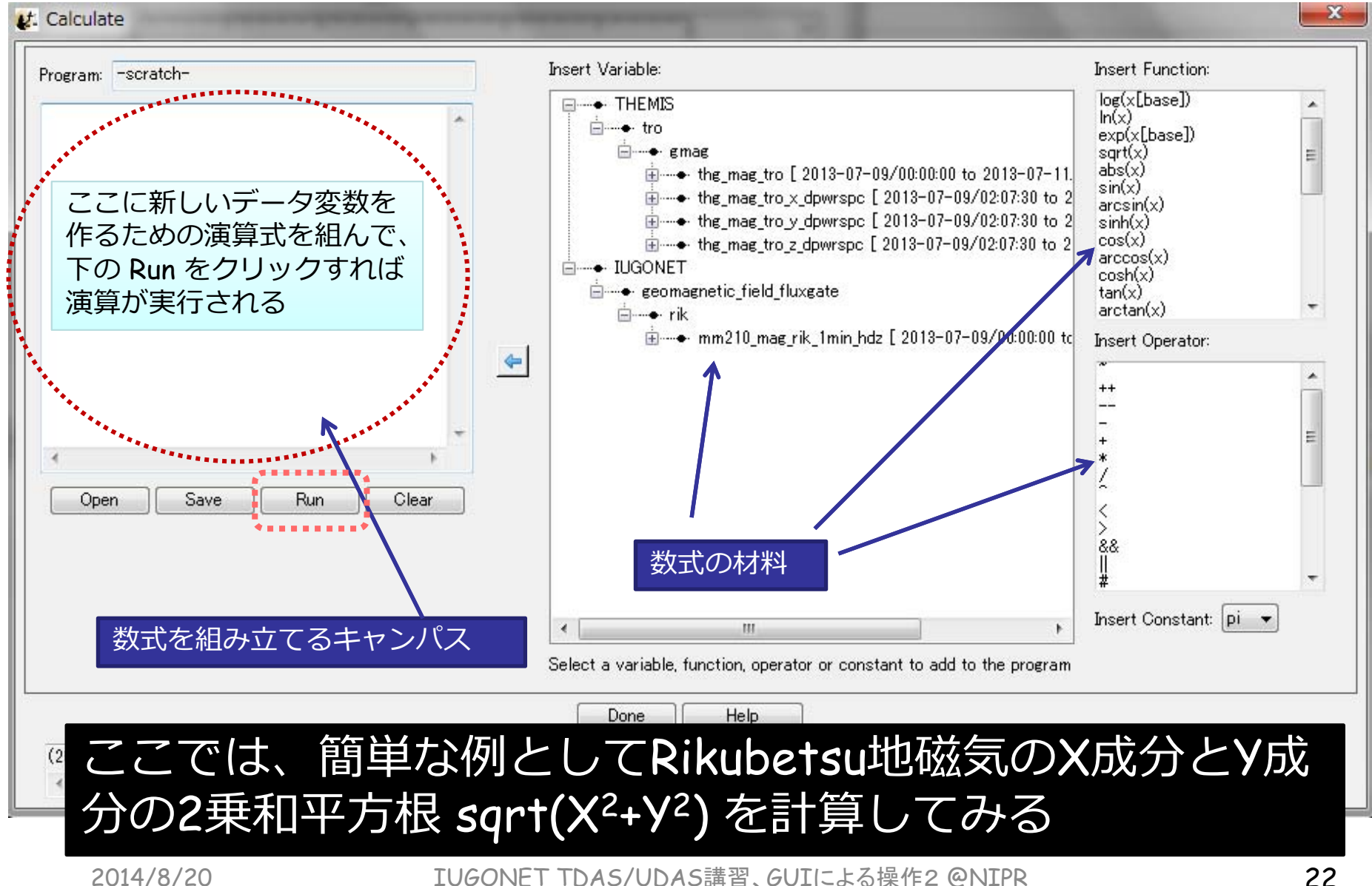

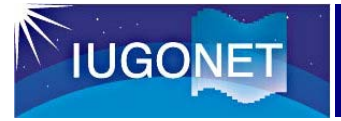

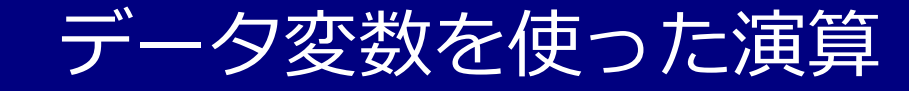

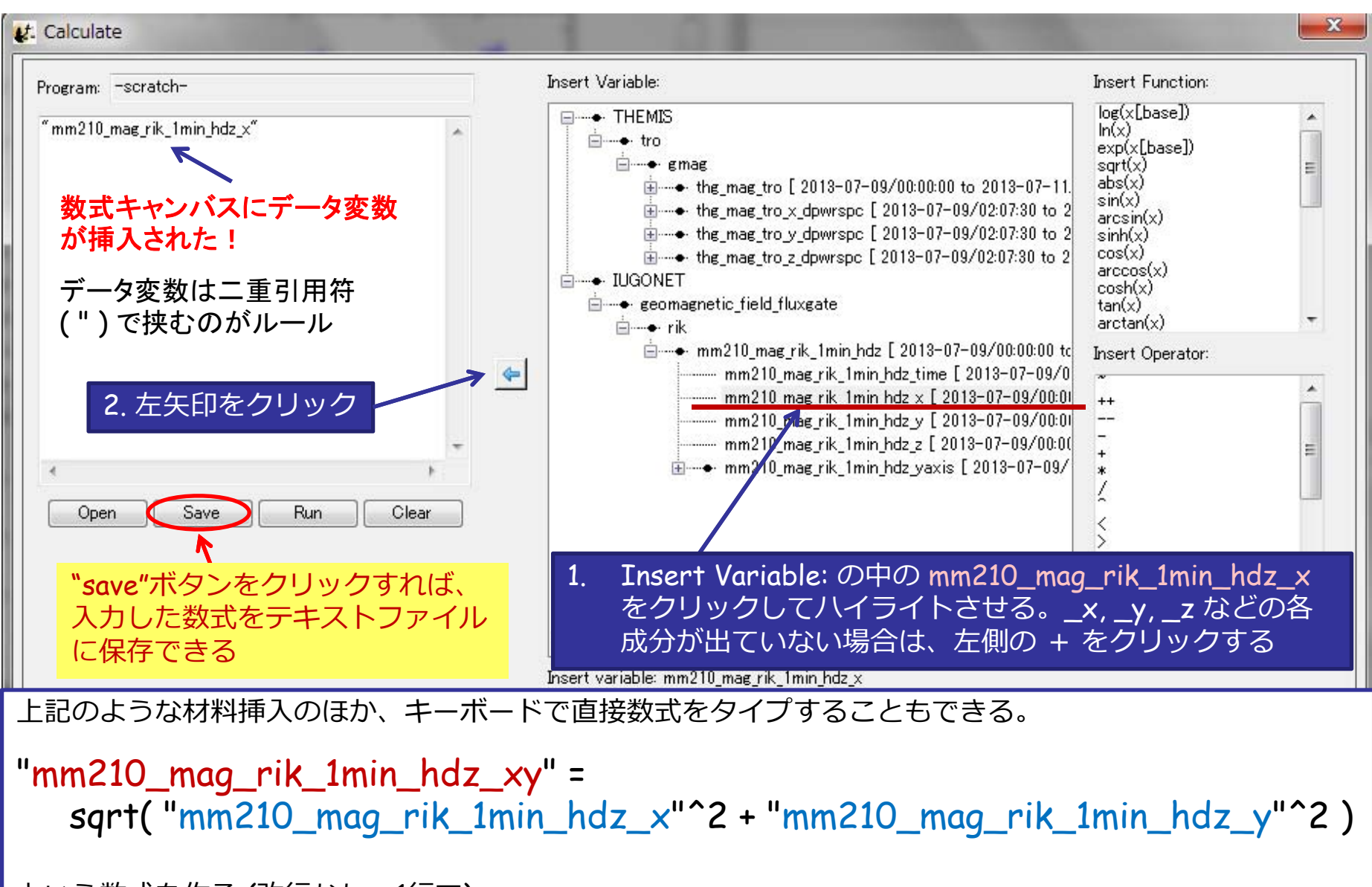

という数式を作る (改行なし、1行で) それをはらしている こうしょう こうしょう こうしょうかい しんこうしょう

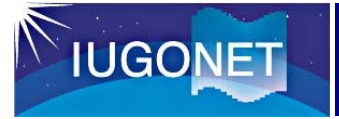

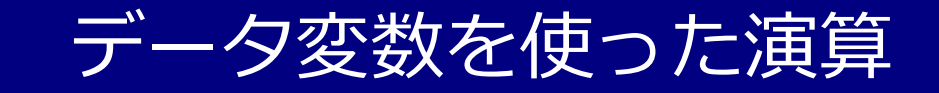

#### $\mathbf{x}$ t: Calculate Insert Variable: **Insert Function:** Program: - scratch $log(x[base])$ **E**---• THEMIS  $\blacktriangle$  $ln(x)$ <sub>⊟</sub> ÷ tro "mm210\_mag\_rik\_1min\_hdz\_xy"=sqrt("mm210\_mag\_rik\_  $exp(x[base])$ ⊟—• emae  $sqrt(x)$  $\begin{array}{c|c|c|c} \hline \multicolumn{3}{c|}{\textbf{E}} & \multicolumn{3}{c|}{\textbf{E}} \\ \hline \multicolumn{3}{c|}{\textbf{E}} & \multicolumn{3}{c|}{\textbf{E}} \\ \hline \multicolumn{3}{c|}{\textbf{E}} & \multicolumn{3}{c|}{\textbf{E}} \\ \hline \multicolumn{3}{c|}{\textbf{E}} & \multicolumn{3}{c|}{\textbf{E}} \\ \hline \multicolumn{3}{c|}{\textbf{E}} & \multicolumn{3}{c|}{\textbf{E}} \\ \hline \multicolumn{3}{c|}{\textbf{E}} & \mult$  $abs(x)$  $sin(x)$ È + the mag tro x dpwrspc [ 2013-07-09/02:07:30 to 2  $arcsin(x)$ È --- + the mae tro y dowrspc [ 2013-07-09/02:07:30 to 2  $sinh(x)$  $cos(x)$ È --- + the mae tro z dpwrspc [ 2013-07-09/02:07:30 to 2 1. 数式ができたら、下の Run を $arccos(x)$ **E-+** IUGONET  $cosh(x)$ クリックする**E** eeomagnetic field fluxgate  $tan(x)$  $arctan(x)$ ÷ □-+ rik mm210\_mag\_rik\_1min\_hdz [2013-07-09/00:00:00 to **Insert Operator:** mm210\_mag\_rik\_1min\_hdz\_time [ 2013-07-09/0  $\leftarrow$  $\overline{\phantom{a}}$ mm210\_mag\_rik\_1min\_hdz\_x [ 2013-07-09/00:01  $^{++}$ mm210 mag rik 1min hdz y [ 2013-07-09/00:01 ..... mm210 mag rik\_1min hdz z [ 2013-07-09/00:00 mm210 mag rik 1min hdz yaxis [2013-07-09/ m È - • mm210 mag rik 1min hdz xy [ 2013-07-09/00:00:0 Save Clear Open Run 2. 演算結果の mm210\_mag\_rik\_1min\_hdz\_xy が新しいデー 夕変数として現れた! Insert variable: mm210\_mag\_rik\_1min\_hdz\_xy Help Done 3. Done をクリックして(2013-08-15/12:10:30) 29: Variable selected: mm210 mag rik, 1min hdz xy.  $\hat{z}$ Calculate ウィンドウを閉じる

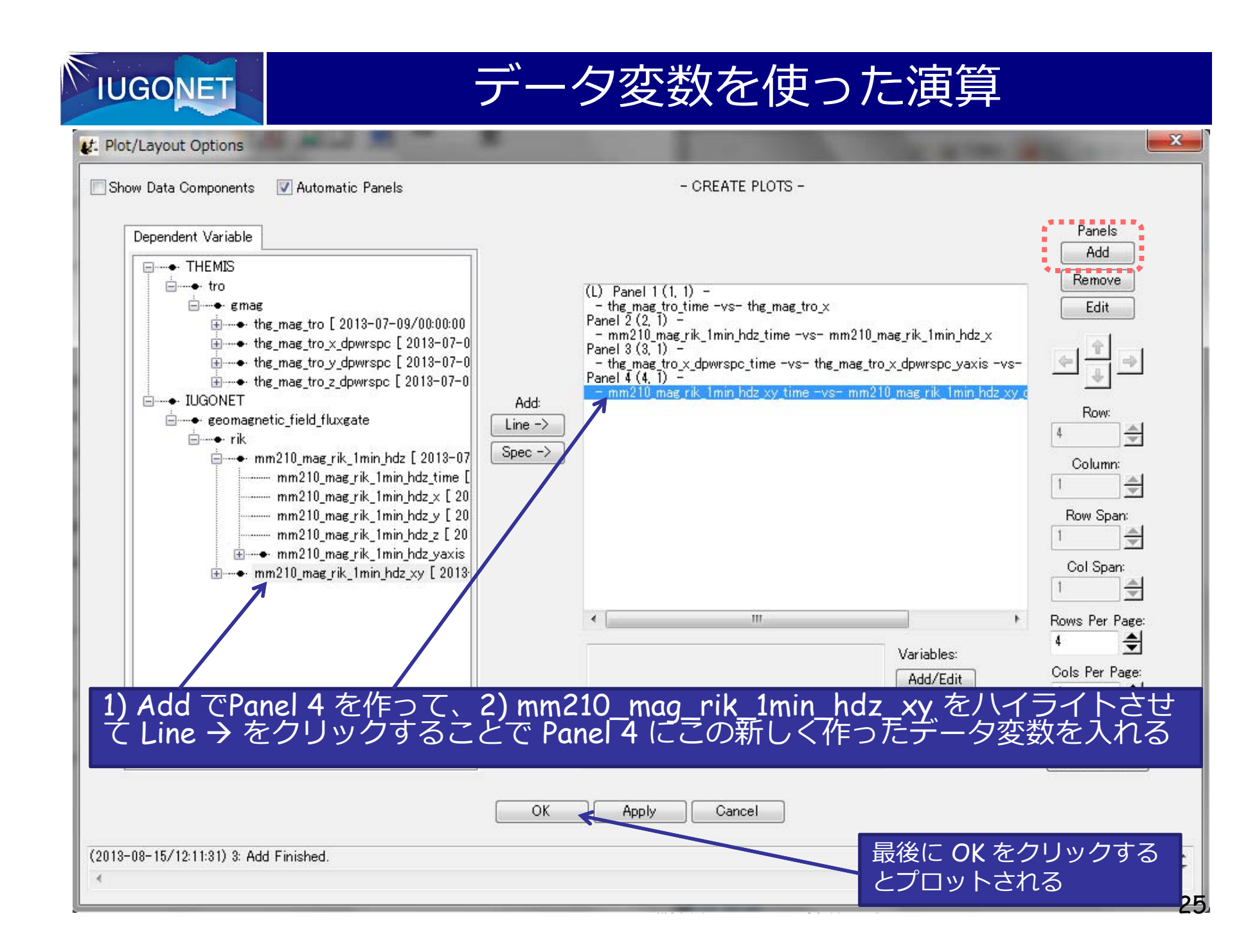

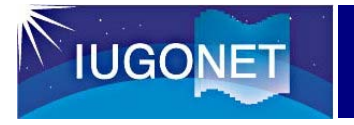

データ変数を使った演算

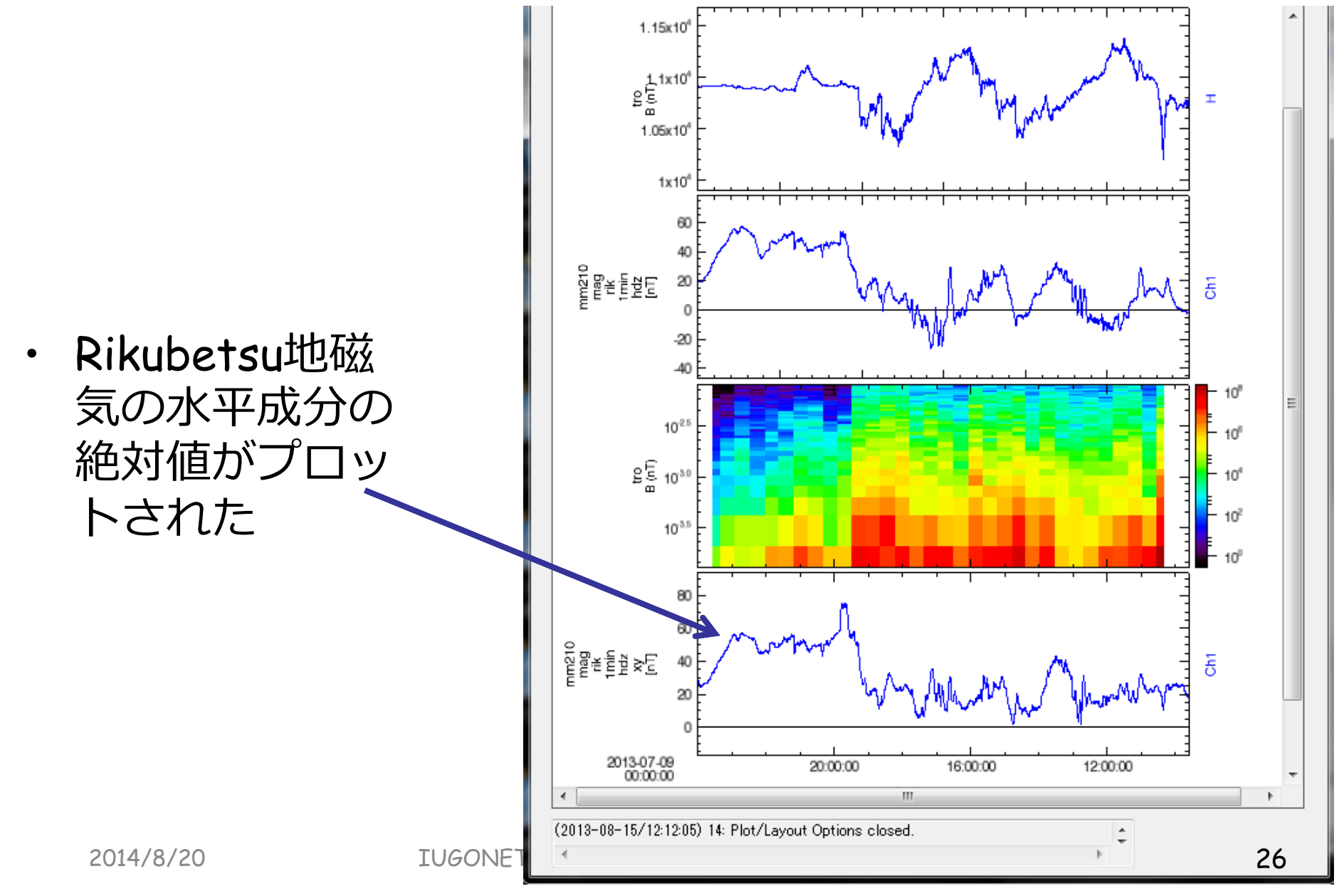

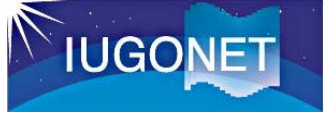

- • IDLにはコンパイル済みのライブラリを**ライセンスフ リー**で実⾏できるIDL Virtual Machine (IDL-VM)機能が 付随している。
- • IDL-VM版のUDAS を利⽤するために必要なもの –- インストールされたIDL一式 (ただしライセンスは不要)
- • UDAS-VM ファイル。以下にある最新のzipファイル。 http://iugonet0.nipr.ac.jp/lecture/ ID/パスワードは講習会で教えます

idlvm\_udas\_3\_00\_b1.zip (この資料作成時の最新版) を適当な場所にセーブして解凍しておく 例えば : Windowsの場合、C:¥Program Files¥ITT¥IDL71¥external¥ Macの場合、/Applications/itt/idl71/external/

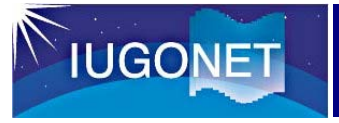

### TDAS/UDAS のVirtual Machine版

#### 1. アプリケーションメニュー等で IDL と同じ場所にある IDL Virtual Machine を起動 **SSPIDL Virtual Machine** Distribution Platform To Run IDL Applications Lt. THEMIS Data Analysis Software (TDAS) - Page: and a fact of the local Upgrade to a development license of IDL File Edit View Graph Analysis Pages Help www.ittvis.com/idl B B B + + + + D X B D 0 100 +  $\leftarrow$ **Click To Continue** 2. クリックするUDASのGUI ウィンドウが立ち上がる。 先ほどのzipファイルを解凍してできたフォル ダの中の今回のGUI講習でやったようなことがライセ ンスフリーで実行できる!thm\_gui\_new/thm\_gui\_new.sav を選択する0: Message Bar 2014/8/20TUGONET TDAS/UDAS講習、GUI<del>による操作2 @NIPR 28</del>